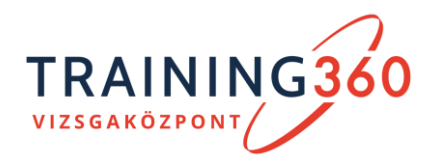

1117 Budapest, Budafoki út 56. A. ép. III. em. Tel.: +36 1 880 0056 E-mail: vizsgakozpont@training360.com https://vizsgakozpont.training360.com

# FELHASZNÁLÓI SEGÉDLET

AZ E-KRÉTA RENDSZER HASZNÁLATÁHOZ VIZSGAJELENTKEZÉSRE ÉS JAVÍTÓ- / PÓTLÓVIZSGÁRA TÖRTÉNŐ JELENTKEZÉSRE

v2 - 2022. április

**Forrás: e-Kréta Tudásbázis. Az aktuális részletes felhasználói kézikönyv [itt olvasható](https://tudasbazis.ekreta.hu/pages/viewpage.action?pageId=73171572&preview=/73171572/75105609/Vizsgarendszer_Felhaszn%C3%A1l%C3%B3i_KK_Vizsgajelentkez%C5%91k.pdf) online formátumban.**

**A segédletben feltüntetett ábrák és adatok csak tájékoztató jellegűek és csak példát mutatnak a kitöltésre; minden esetben a saját személyazonosító okmányában található személyes adatait és vizsgaadatokat szükséges a rendszerbe bevinni.**

## **1. Regisztráció a rendszerbe:**

*Fontos!* Amennyiben már korábban regisztrált a vizsgaközponti e-Kréta rendszerbe, akkor ezt a lépést kihagyhatja, és a *Bejelentkezés* gombra kattintva, felhasználónevével (e-mail címével) és jelszavával beléphet a rendszerbe és elvégezheti a további kívánt műveleteket (pl. vizsgajelentkezés).

Amennyiben még nincs regisztrációja, akkor a képesítő vizsgára az e-Kréta rendszerben van lehetőség az <https://vizsgakozpont.e-kreta.hu/> weboldalon, a jobbfelső sarokban található Regisztráció gombra kattintva.

A regisztráció során meg kell adni a személyi adatokat, illetve az elérhetőségi adatokat, érvényes email címet. A regisztráció beküldését követően a megadott e-mail címre érkeznek a jelszóbeállításra vonatkozó információk. A jelszó beállításához és a rendszerbe való belépéshez az e-mail cím egyben felhasználónévként is szolgál.

Belépést követően a felhasználó eléri a "Bejelentkezett felhasználók" számára elérhető felületeket.

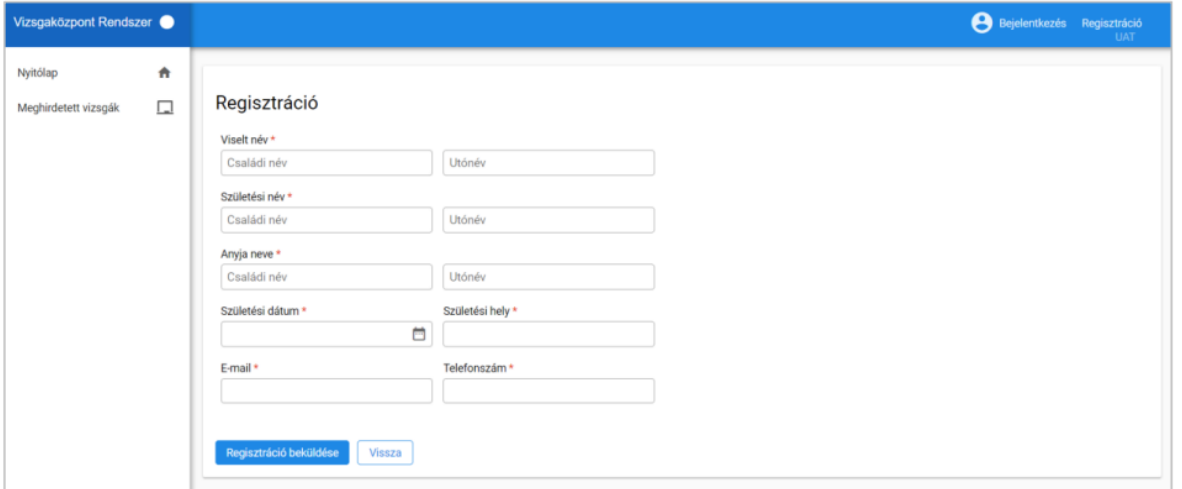

# **2. Vizsgára jelentkezés:**

*Fontos!* Jelen lépések a javító- vagy pótlóvizsgára történő jelentkezés esetében is alkalmazhatók, vagyis ugyanezen lépéseket szükséges végrehajtani a jelentkezéshez. A jelentkezés befejezése / véglegesítése fázis során lehet majd jelezni, hogy javító- vagy pótlóvizsgára szeretne jelentkezni, és ez esetben szükséges további mezők kitöltése és dokumentumok csatolása.

# *1. Vizsgaalkalomra való jelentkezés:*

A felhasználó, amennyiben a "Bejelentkezett felhasználó" szerepkör mellett további jogosultsággal nem rendelkezik, belépést követően a közvetlenül a "Meghirdetett vizsgák" menüpontba kerül. Egyéb esetben a felület az oldalsó menüsávból nyitható meg.

A felületen szükséges kiválasztani, hogy "Szakmai / szakképesítő vizsgára" vagy "Ágazati alapvizsgára / kompetenciamérésre" szeretne jelentkezni. Szakma/szakképesítés/részszakma kiválasztása esetén lehetőség van a szakma neve, illetve kódja alapján szűrni a meghirdetett vizsgákat.

*Megjegyzés:* Amennyiben képesítő vizsgára jelentkezne a "Szakmai / szakképesítő vizsgára" alatti fület használjaa vizsgája kiválasztására!

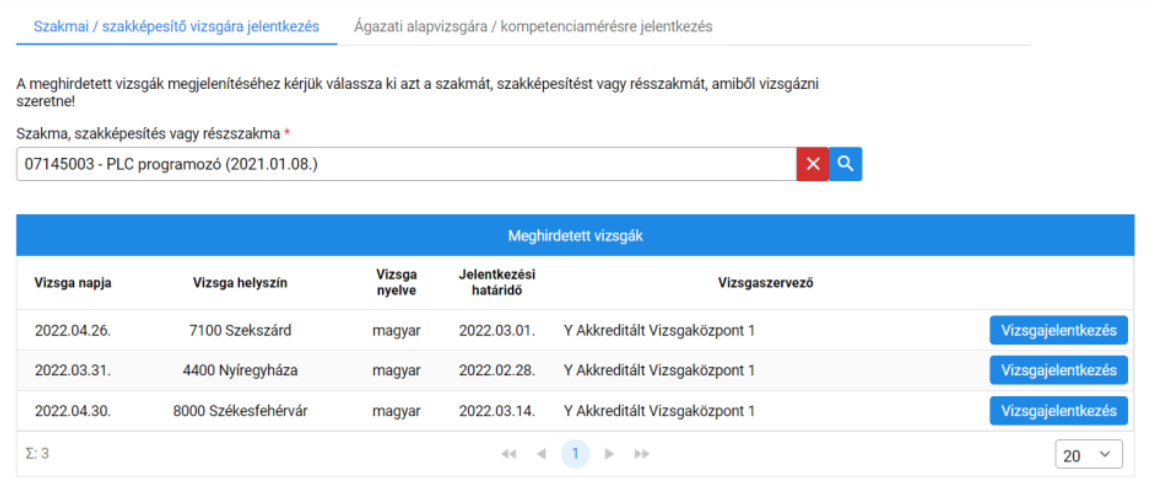

Ágazati alapvizsga, illetve kompetenciamérés esetén az ágazatot szükséges kiválasztani a megfelelő találatok megjelenítése érdekében.

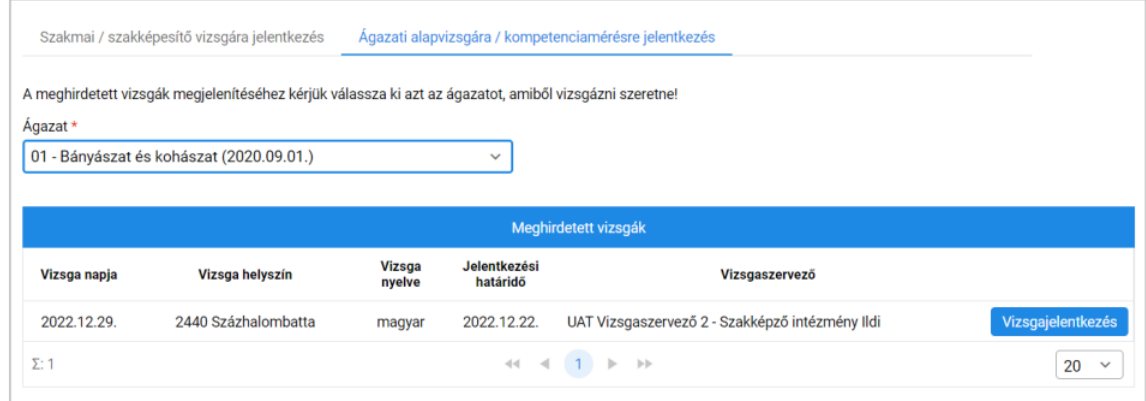

A szakmát/ágazatot kiválasztva a képernyőn megjelennek a szűrésnek megfelelő meghirdetett vizsgák. A kívánt vizsga sorában található "Vizsgajelentkezés" gombra kattintva a rendszer a vizsgajelentkezés felületre navigál. Ezen az oldalon szükséges kitölteni a jelentkező adatait és benyújtani a jelentkezését a választott vizsgára.

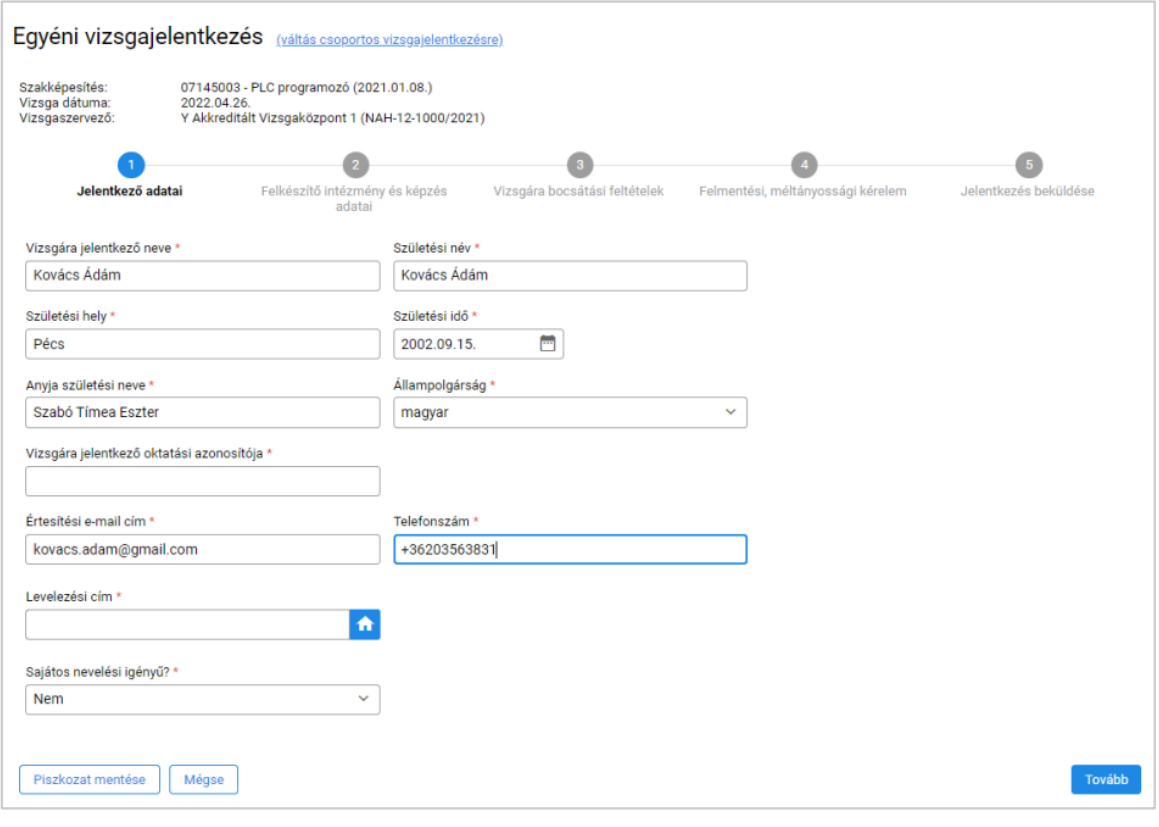

7. ábra: Vizsgajelentkezés űrlap

A vizsgajelentkezés felületén a felső sávban megjelennek a kiválasztott vizsgára vonatkozó alapadatok (szakma/szakirány kódja és megnevezése vagy ágazat kódja és megnevezése; vizsga dátuma; vizsgaszervező neve). Az alapadatok alatt láthatóak a jelentkezés során sorrendben kitöltendő lapfülek.

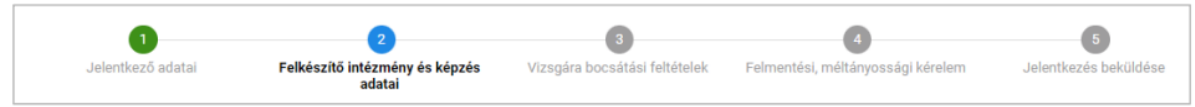

A rendszer kék színnel emeli ki annak a lapfülnek a nevét, melyen állunk, zölddel pedig a korábban már befejezett adatlapokat.

A minden lapfül alján található akciógombokkal a jelentkező:

- piszkozat mentése gombra kattintva elmentheti jelentkezését;
- mégse gombra kattintva megszakíthatja a jelentkezését;
- tovább gombra kattintva a következő lapfülre navigálhat;
- vissza gombra kattintva az előző lapfülre navigálhat (2.lapfültől).

A Jelentkező adatai (7. ábra) fülön a rendszer a korábbi regisztráció során megadott adatokkal automatikusan kitölti (pl. vizsgára jelentkező neve, születési idő), a hiányzó adatokat pedig szintén ezen felületen lehet megadni. Az adatok helytelensége az adatok módosíthatók.

*Fontos!* A regisztráció és a személyes adatok kitöltésénél a személyi azonosítók okmányunkban található adatok szerint végezzük el a kitöltést!

A felkészítő intézmény és képzés adatai fülön a jelentkezőnek ki kell választania a felkészítő intézményét, illetve meg kell adnia az általa elvégzett képzés adatait.

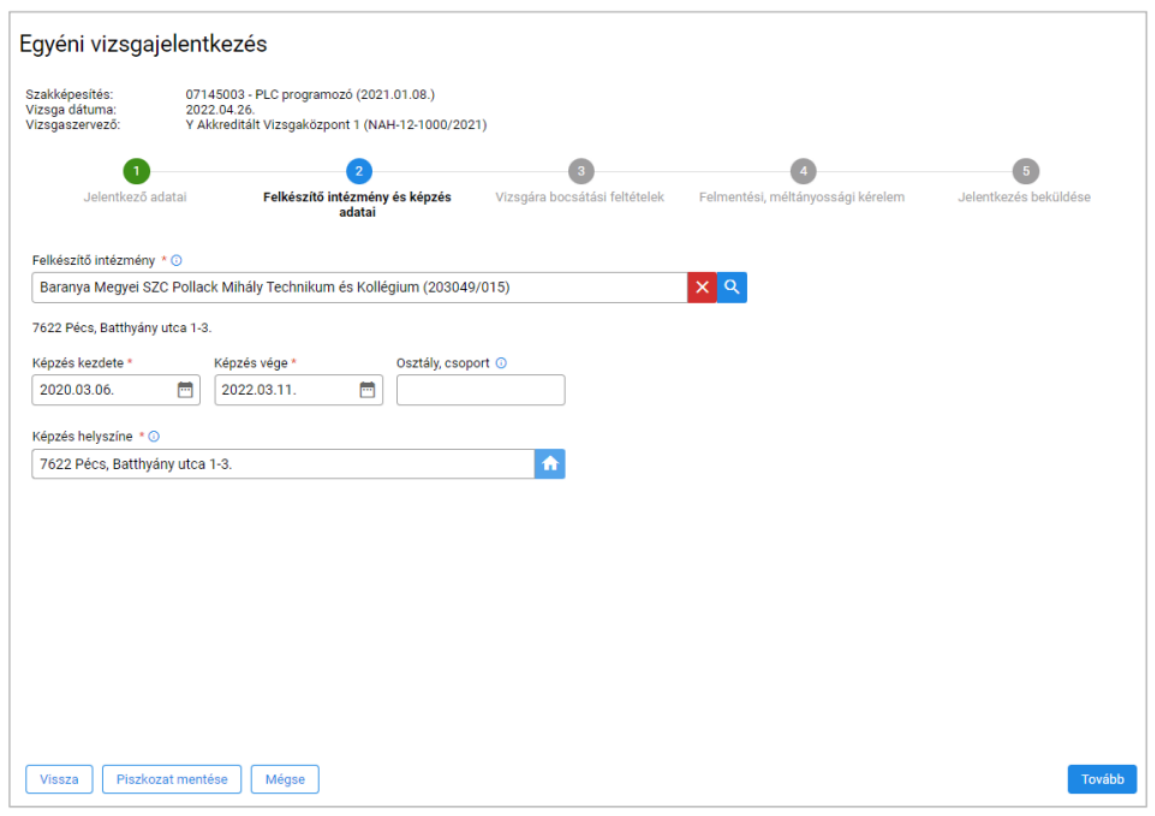

9. ábra: Képzés adatai

Ezen a lapon szükséges megadni továbbá a jelentkező által végzett képzés kezdeti és vég dátumát, illetve opcionálisan megjelölhető, hogy mely osztályba/csoportba tartozott. A képzés helyszínét is fel kell tüntetni.

*Tipp!* Amennyiben javító- vagy pótlóvizsgára jelentkezik, a szükséges, képzéssel és képző intézménnyel kapcsolatos információk a korábbi jelentkezésnél kitöltöttek szerint megtudhatók. Ehhez a "Saját vizsgáim" – "Vizsgajelentkezéseim" menübe kell bemenni. Ha ez az első vizsga jelentkezése, a fenti adatokat a képző intézménytől tudja begyűjteni, illetve azok a képző intézmény által kiadott, képzés elvégzéséről szóló Tanúsítványon is rajta vannak.

A "Vizsgára bocsátási feltételek" fülön lehet csatolni azokat a dokumentumokat, mely az adott szakmára vonatkozó vizsgára bocsátási feltételek teljesítését igazolják (pl. a képző intmény által kiállított, szakmai képzés elvégzéséről szóló tanúsítvány másolata). Ezen dokumentumok a jelentkezés benyújtását követően is feltölthetők, bizonyos vizsgára bocsátási feltételeket pedig a jelentkezés elbírálása során a vizsgaszervező állíthat teljesítettre.

A jelentkezés kapcsán javasolt tájékoztatást kérni a vizsgaszervezőtől, hogy mely feltételek igazolásához szükséges dokumentumot feltöltenie a jelentkezőnek. Amennyiben a választott szakmához/szakképesítéshez nem tartozik ilyen vizsgára bocsátási feltétel, akkor a jelentkezés tovább léptethető.

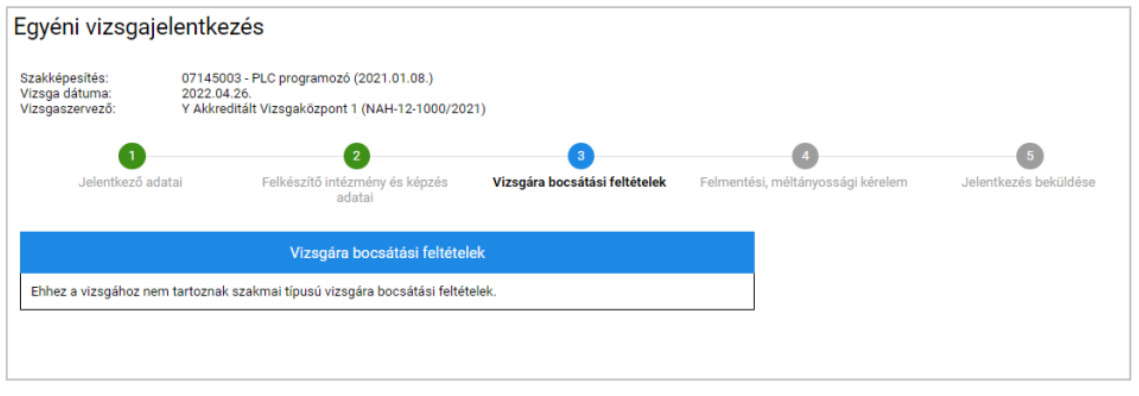

10. ábra: Vizsgára bocsátási feltételek

而 A csatolt dokumentumok a felületen listázva megjelennek. Szükség esetén a ikonnal törölhetőek. A "Felmentési, méltányossági kérelem" fülön letölthető kérelem sablon található.

**Megjegyzés:** javító- vagy pótlóvizsgára történő jelentkezés esetében felmentési kérelem kitöltése / feltöltése nem szükséges.

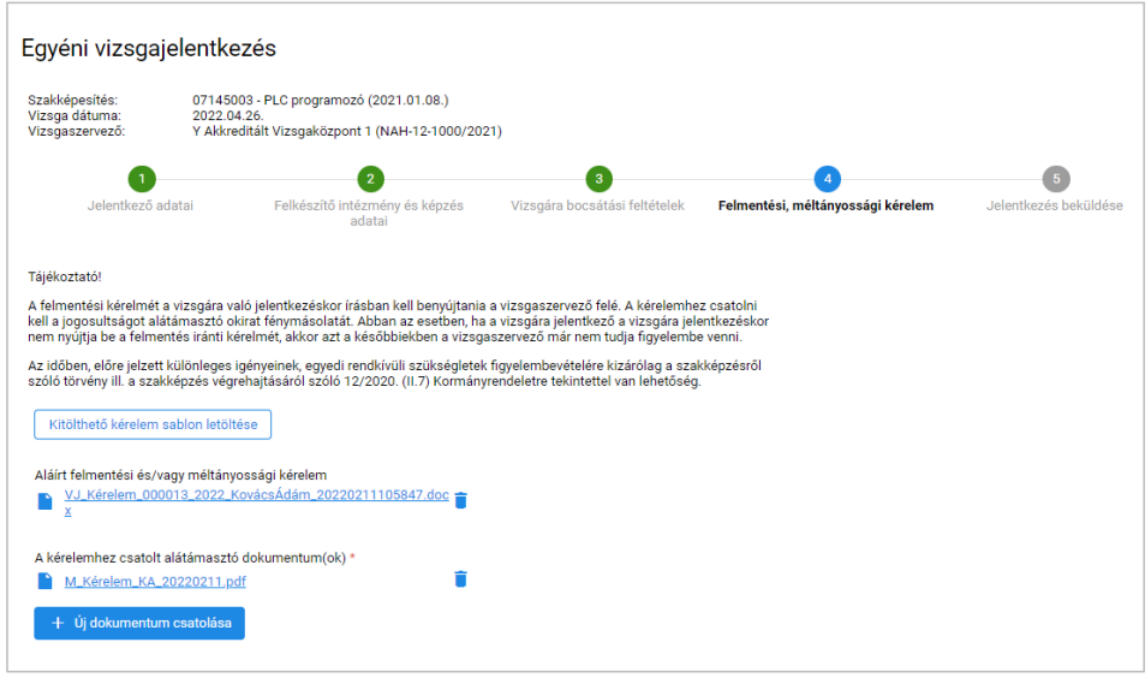

11. ábra: Felmentési, méltányossági kérelmek csatolása

A kérelem kitöltése után erre a felületre feltöltve csatolható a jelentkezéshez a kérelem, illetve a kérelemben foglaltakat alátámasztó további dokumentumok is. Méltányossági kérelmet a jelentkező speciális körülményre való tekintettel adhat be, mely pl. a vizsgatevékenységére való beosztásnál vehet figyelembe a vizsgaszervező.

A kérelmek elbírálása független a jelentkezéstől, így a döntésre vonatkozó tájékoztatás is külön értesítésként érkezik, a jelentkezés benyújtását követően.

Utolsó lépésként a "Jelentkezés beküldése" fülön kell nyilatkozni az információk átadásáról, tájékozódásról, az adatok hitelességéről. A "Kinyomtatható jelentkezési lap letöltés" -re kattintva a rendszer az eddig rögzített adatokkal kitöltött jelentkezési lapot generál.

# **Ezt a jelentkezési lapot kinyomtatás után a jelentkezőnek (illetve kiskorú jelentkező esetén a gondviselőjének is) alá kell írnia, majd vissza kell csatolnia erre a felületre.**

**Tipp:** A jelentkezési lap és egyéb dokumentumok PDF formátumban **digitális hitelesítéssel** is elláthatók. Amennyiben digitális hitelesítést használ, és a digitálisan hitelesített dokumentumot tölti fel a rendszerbe, akkor NINCS szükség az aláírt példányra, és annak postai úton történő eljuttatására a vizsgaközpont felé. Javasoljuk, hogy használja ezt az egyszerűbb, gyorsabb és olcsóbb, környezetbarátabb megoldást. A digitális hitelesítéséhez az Ügyfélkapun keresztül a <http://magyarorszag.hu/avdh> oldalon van lehetősége. A hitelesítés során a letölthető változatot kérje.

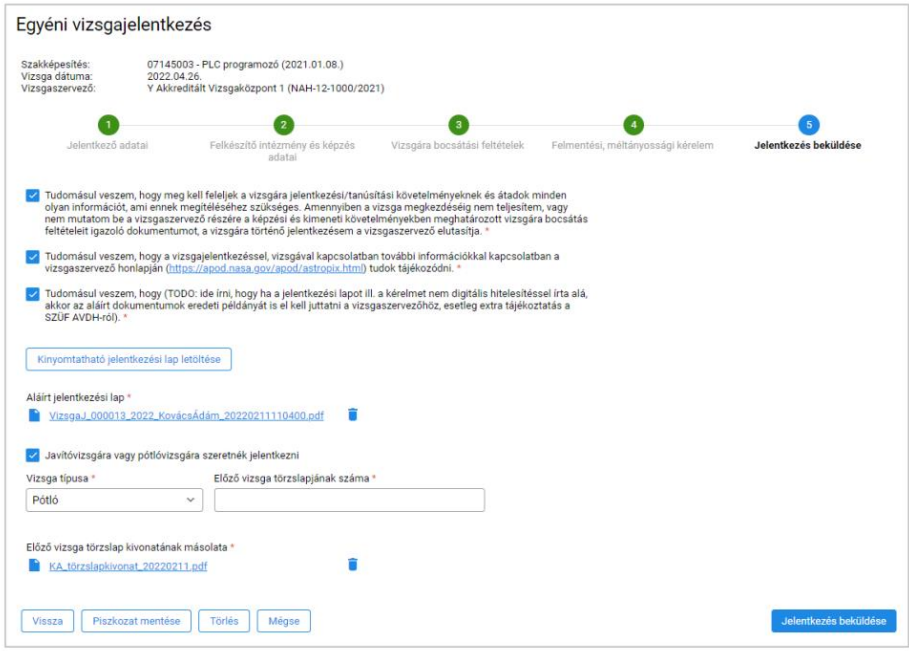

12. ábra: Jelentkezés beküldése

Fontos: Amennyiben javító- vagy pótlóvizsgára jelentkezik, kattintsa be a "Javítóvizsgára vagy pótlóvizsgára szeretnék jelentkezni" check boxot.

Válassza ki a Vizsga típusánál, hogy javító- vagy pótlóvizsgát szeretne tenni. (Javítóvizsga akkor van, ha az eredménye valamelyik vizsgatevénységnél elégtelen /nem megfelelt lett. Pótlóvizsga akkor van, ha valamely vizsgatevékenységen korábban nem tudott részt venni (pl. igazolt hiányzás, betegség, technikai probléma stb.) Adja meg az előző vizsgájának törzslapszámát! Ezt a Vizsgaközponttól tudja beszerezni.

Töltse fel az előző vizsgájának törzslapkivonatának másolatát! Ezt szintén a Vizsgaközponttól tudja beszerezni. Megjegyzés: törzslappal és törzslapszámmal akkor is fog rendelkezni, ha pótlóvizsgára jelentkezik.

Amennyiben megtörtént a jelentkezési lap csatolása, és javító/pótlóvizsga esetében a további adatok megadása és dokumentumok feltöltése, úgy a **Jelentkezés beküldése** gombra kattintva véglegesíthető a jelentkezés az e-Kréta rendszerben.

**A jelentkezési lap mellett a kitöltött Training360 V[izsgaközpont Nyilatkozat](https://vizsgakozpont.training360.com/letoltes/training360-vizsgak%C3%B6zpont-nyilatkozat.docx) dokumentumot és a képző intézmény által kiállított, képzés elvégzésről szóló Tanúsítvány másolatát is meg kell küldeni:**

• elektronikus úton a [vizsgajelentkezes@training360.com](mailto:vizsgajelentkezes@training360.com) e-mail címre. A Tárgy mezőbe kérjük tüntesse fel a "Vizsgajelentkezés" szöveget, a nevét és a vizsga megnevezését. Pl. "Vizsgajelentkezés – Teszt Elek – Junior szoftvertesztelő".

valamint - ha nem alkalmazott digitális hitelesítést a dokumentumokon (lásd lentebb) -, akkor

postai úton a következő címre: a "Training360 Vizsgaközpont, 1117 Budapest, Budafoki út 56., Simon Ferenc, vizsgaközpont vezető" részére.

**Fontos:** Amennyiben digitális hitelesítést használ, és a digitálisan hitelesített dokumentumokat küldd el e-mailben a vizgaközpont részére, akkor NINCS szükség az aláírt példányokra és annak postai úton történő eljuttatására a vizsgaközpont felé. Javasoljuk, hogy használja ezt az egyszerűbb, gyorsabb és olcsóbb, környezetbarátabb megoldást. A digitális hitelesítéséhez az Ügyfélkapun keresztül a <http://magyarorszag.hu/avdh> oldalon van lehetősége. A hitelesítés során a letölthető változatot kérje.

## **3. Egyéb funkciók**

## *1, Vizsgajelentkezések követése, módosítása:*

A felhasználó a "Saját vizsgáim" -> "Vizsgajelentkezéseim" menüpontban láthatja saját beküldött jelentkezéseit.

Az első oszlopban látható ikon jelzi, hogy egyéni jelentkezés történt, ikon pedig a csoportos jelentkezést jelöli. A következő oszlopokban a vizsga és a jelentkezés főbb adatai láthatók (vizsga neve, vizsga időpontja, beküldés időpontja, Beküldő neve).

A "Státusz" oszlopban követhető a jelentkezés állapota, mely a következő értékeket veheti fel:

- Előkészítés alatt;
- Beküldve;
- Elfogadva;
- Elutasítva.

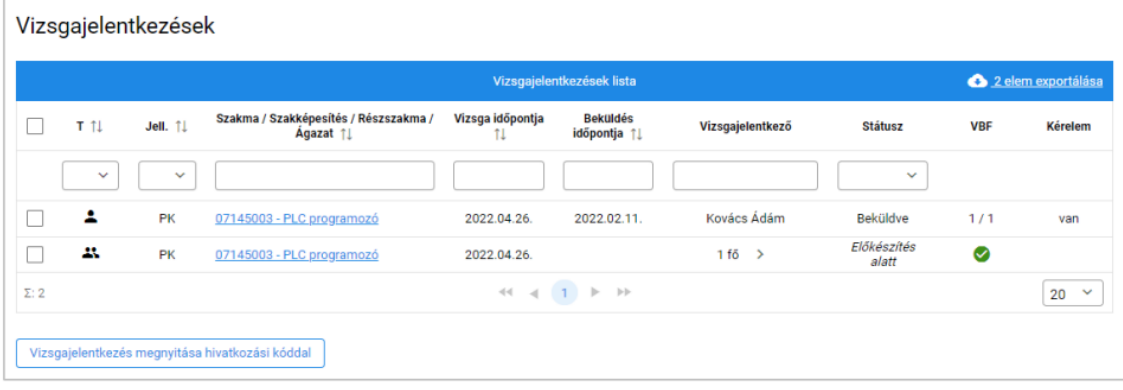

17. ábra: Vizsgajelentkezések listája

A "VBF" oszlopban lehet követni a szakmaspecifikus vizsgára bocsátási feltételek számát, illetve, hogy ebből – dokumentum feltöltésével – mennyit igazolt a jelentkező eddig.

A "Kérelem" oszlopban követhető, hogy a jelentkezéssel együtt került-e felmentési/méltányossági kérelem beküldésre, és az elfogadásra vagy elutasításra került-e. **idelet hagyatót a kérelem hiánypótlás alatt** áll,

vagy el lett utasítva, míg a **ikon az elfogadott kérelmet jelöli**.

A felhasználó nevében más személy által – csoportos jelentkezésként benyújtott – jelentkezés megnyitásához a "Vizsgajelentkezés megnyitása hivatkozási kóddal" gomb megnyomása után a felugró ablakban meg kell adni a csoportosan benyújtott jelentkezés alsó részén található hivatkozási kódot. Ekkor, ha a felhasználó adatai egyeznek a jelentkezésen szereplő adatokkal a csoportosan benyújtott jelentkezést a felhasználó közvetlenül is megtekintheti, szerkesztheti.

A felhasználó a saját jelentkezésével kapcsolatos adatokat, beküldött dokumentumokat és a jelentkezése státuszát az alábbi összesítő felületen láthatja a jelentkezés megnyitását követően:

Soós-Ádám Emese Ildikó vizsgajelentkezése (Beküldve)

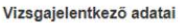

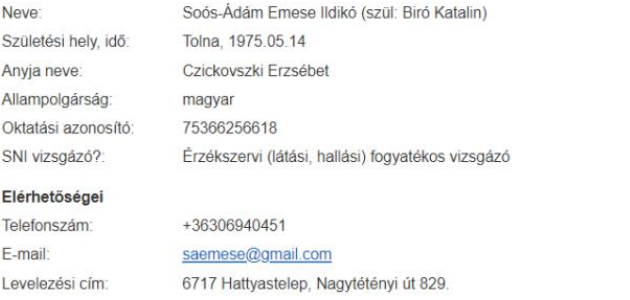

#### Felkészítő intézmény adatai

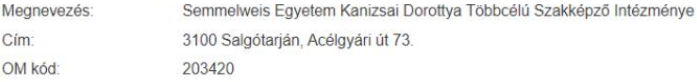

#### Vizsga adatai

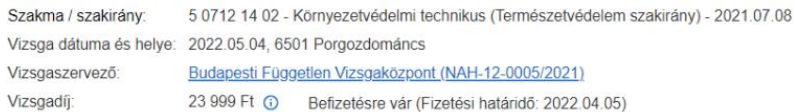

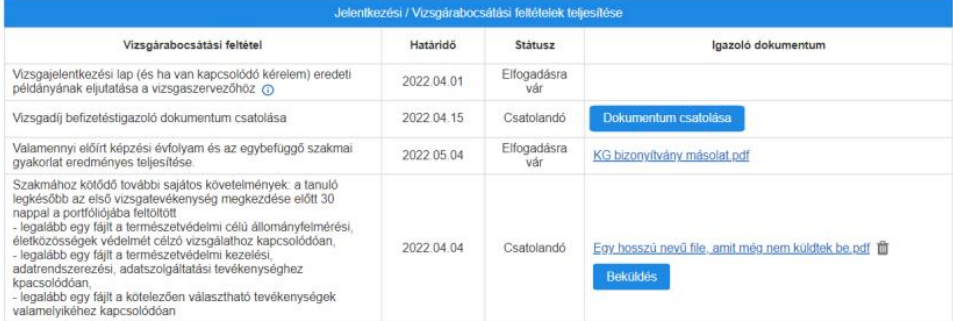

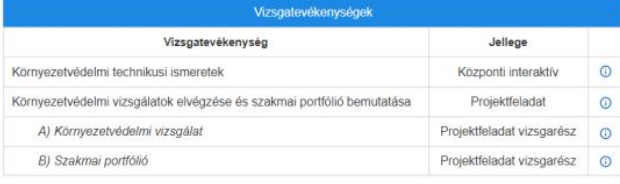

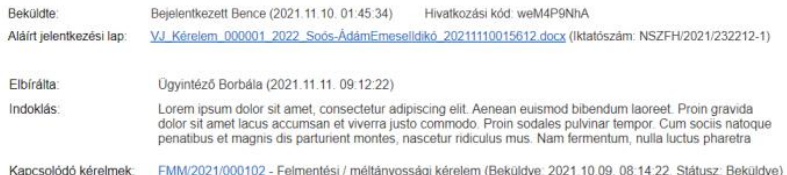

FMM/2021/000156 - Felmentési / méltányossági kérelem (Beküldve: 2021.11.09. 08.14.22, Státusz: Elutasítva)

18. ábra: Vizsgajelentkezés adatlap

*2, Jelentkezési/vizsgára bocsátási feltételek igazolásának pótlása:*

Amennyiben a jelentkezés beadásáig nem kerül minden – adott szakmához/szakképesítéshez tartozó – vizsgára bocsátási feltételhez dokumentum csatolásra, vagy nem megfelelőek, úgy a vizsgaszervező e-mailben tájékoztatja a jelentkezőt a pótlás szükségességéről. A 18. ábrán látható felületen a hiányzó/módosítandó dokumentumok csatolására van lehetőség.

# *3, Méltányossági kérelem beküldése, kérelmek hiánypótlása:*

A jelentkezéssel egyidőben benyújtott kérelmek hiánypótlására is a 18. sz. ábrán bemutatott felületen van lehetőség. A hiánypótlás szükségességéről a vizsgaszervező intézmény e-mailben tájékoztatja a jelentkezőt, megjelölve, hogy mely adat pontosítására és/vagy dokumentum feltöltésére van szükség az elbírálás érdekében.

# *4, Vizsgadíj, pótdíj nyilvántartása:*

Ha az adott vizsgán a jelentkezőnek vizsgadíjat szükséges fizetnie, azt a rendszeren kívül tudja teljesíteni. A fizetési kötelezettség és a befizetések a rendszerben nyilvántartás alapján megtekinthetők. A vizsgadíj befizetésének igazolása a vizsgára bocsátási feltételek között tölthető fel.